# **INSTRUCTIONS FOR THE ON-LINE APPLICATION**

The 901 Municipal Waste Planning Grant Application must be submitted through the Electronic Single Application website. **Paper and faxed copies will not be accepted.**  This change allows DEP to expedite the review process. The link to the on-line application can be found at:

<https://www.esa.dced.state.pa.us/Login.aspx>

# **User Tips**

- Electronic Single Application works best when accessed through Internet Explorer.
- If you allow your screen to sit idle for more than 30 minutes, you will lose the data entered since last save and will have to re-enter it.
- Save frequently.
- When completing the application, fields with a " $\bullet$ " are required fields. If a required field is skipped, you will be notified later in the application to return to the affected section to complete the field.
- Do not use special characters in the fields such as  $\backslash$ ,  $\land$ ,  $\land$ ,  $\land$ ,  $\land$ ,  $\land$ , etc.
- If you have questions completing the application, please call the Enterprise eGrants Customer Service Center at 1-833-448-0647 or by email at [egrantshelp@pa.gov.](mailto:egrantshelp@pa.gov) They are open  $8:30$ am  $-6:00$  pm EST Monday thru Friday.

# **Table of Contents**

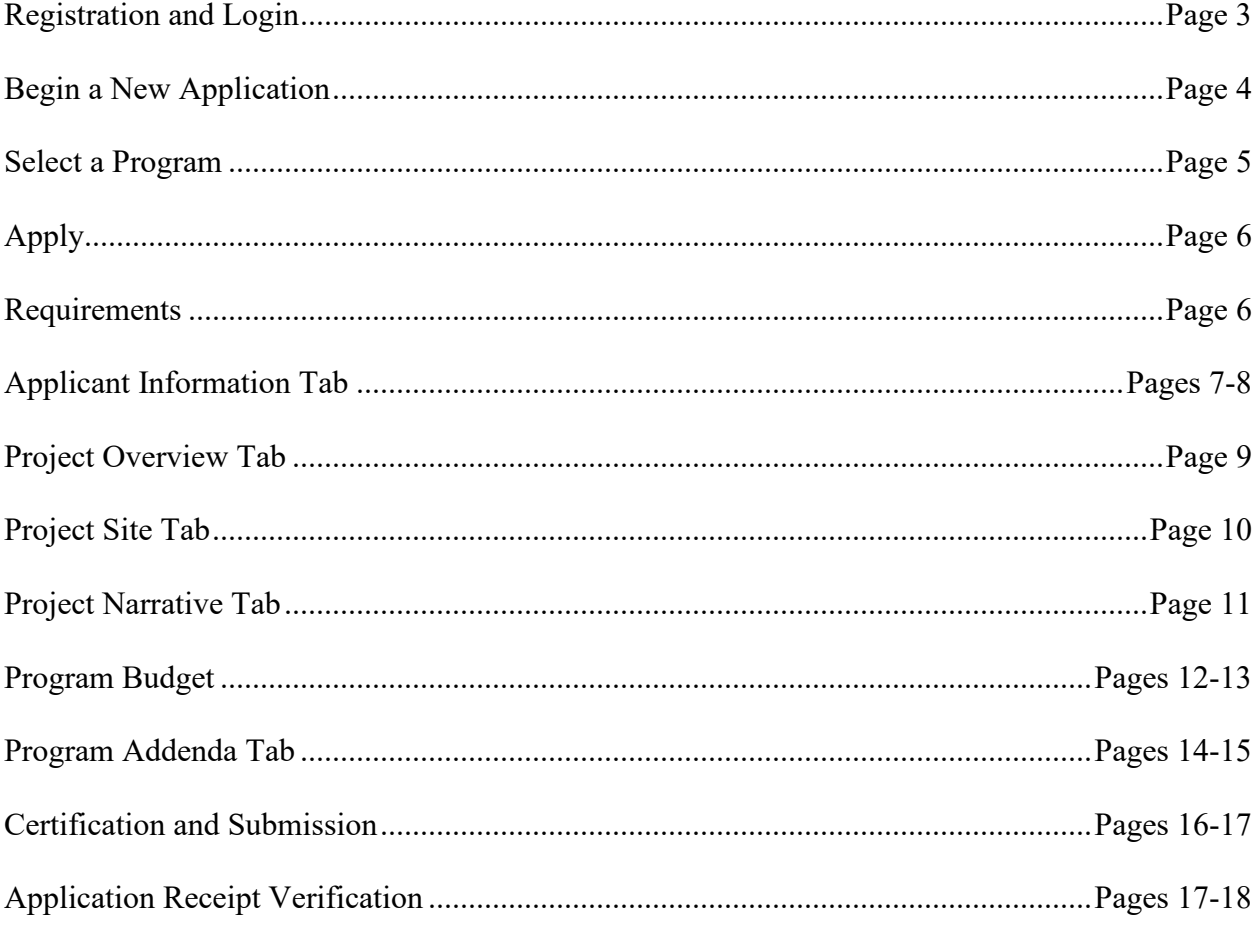

Reminder: If you have questions completing the application, please contact Enterprise eGrants Customer Service Center at 1-833-448-0647 or email at egrantshelp@pa.gov. Operating hours are Monday through Friday from 8:30 am to 6:00 pm EST.

## 1. Registration and Login

Write down and save the User name and Password you have chosen. You will need this later for  $\bullet$ your grant documents.

## **General Facts**

- Create a New Keystone Login Account Registration
	- . Click Register and enter all of the information into the fields with a red asterisk (\*) next to them.
		- Vou will be asked to create your profile, login information and security questions.
	- If you have already created an account with another agency whose application uses the Keystone Login Service, you do not need to register another account with us.
	- If you create a Keystone Login account with us, you will be able to use this account with other agencies that use Keystone Login.
- Some additional information may be required for those agencies. • Keystone Login Services
	- . There are many account options that can be configured for your Keystone Login account. Please see the help documents provided by the Keystone **Login Service**
	- Keystone Login account assistance or password resets, please contact the Keystone Global Help Desk at 877-328-0995
- For technical assistance with an application, please contact the appropriate resource center listed below:
	- . DCED customers: Please contact the DCED Customer Service Center. Representatives are available Monday through Friday, from 8:30 AM until 5:00 PM, at 800-379-7448. Email inquiries can also be sent to radcedcs@pa.gov.
	- o Customers of all other agencies: Please contact the Enterprise eGrants Customer Service Center. Representatives are available Monday through Friday, from 8:30 AM until 6:00 PM, at 833-448-0647. Email inquiries can also be sent to egrantshelp@pa.gov.

## Login

### **What's New?**

For an overview of the changes in the new Single Application, please read Help.

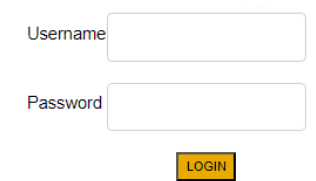

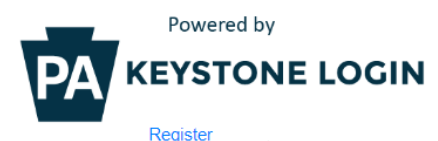

NOTE: If registering for the first time with Keystone Login, please include an email address with your account. It will be needed to successfully complete grant applications and grant processing. **Forgot Password Forgot Username** Learn more about Keystone Login **Having Trouble Registering** 

## **2. Begin a New Application**

- Project Name Choose and enter a name for your project.
- Do you need help selecting your program Select "Yes"
- Click on "CREATE A NEW APPLICATION"

## **Begin a New Application**

To begin a new Single Application For Assistance, enter a brief name for the project (up to sixty characters) and answer whether you need help selecting your program. If you already know the name of the program you want to apply for, answer "No".

**Project Name** 

Do you need help selecting your program?

 $Yes~$ 

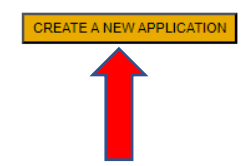

# **3. Select Program**

- Under "Agencies," click on DEP.
- Scroll down and click "SEARCH"

Select Program<br>Below is a listing of the types of organizations and projects that are most commonly funded. You may select more than one option. If no options are selected, all programs will display.

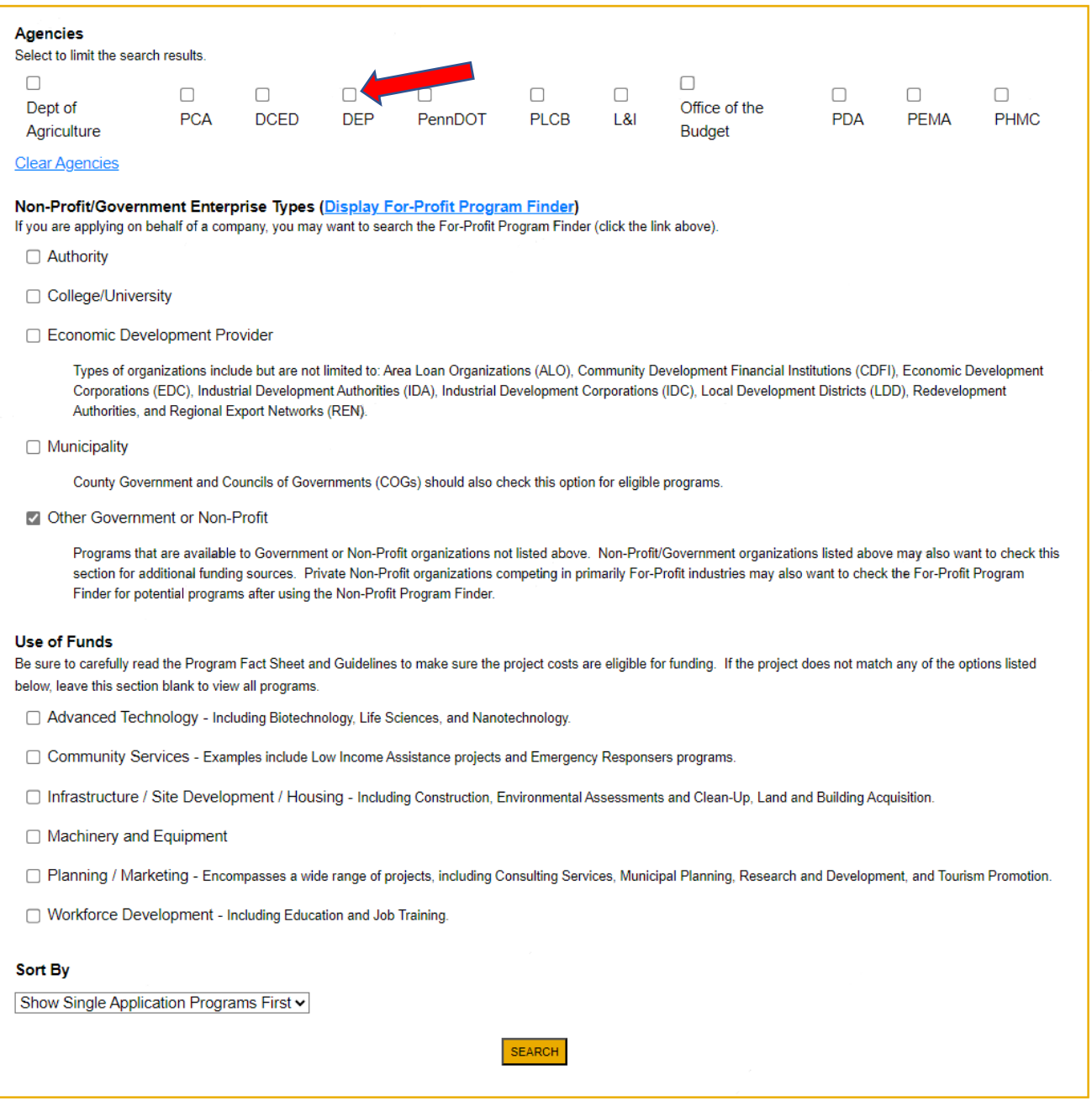

# **4. Apply**

• Scroll down through the various grant offerings, locate the "901 Municipal Waste HHW Grant" and click on "Apply".

## **Search Results** Below Is an alphabetical listing of all programs matching the search criteria above. If you are eligible to apply, click the Apply link to select the program 901 Municipal Waste Planning Grant Apply Pennsylvania Department of Environmental Protection Eligible Entities: Pennsylvania Counties - the Applicant must be the governing body of the county. Authorities and other associated bodies are not eligible to apply. The Section 901 grants are available to all Pennsylvania counties for the cost of preparing municipal waste management plans; the cost of carrying out related studies, surveys, investigations, inquiries, research and analyses; Environmental mediation; feasibility studies and project development for municipal waste processing, disposal or composting facilities, except for facilities for the combustion of municipal waste that are not proposed to be operated for the recovery of energy; educational programs or pollution prevention, other technical assistance to small business for pollution prevention and educational programs on household hazardous waste. A county may not request nor receive more than \$75,000 per calendar year for planning nor exceed more than 80% of approved project costs. Applications may be submitted at any time during the year. Prior to applying, the applicant must meet with the appropriate DEP Regional Planning and Recycling Coordinator to discuss the proposed project and the grant requirements. **Additional Information: Guidelines**

## **5. Requirements**

• To apply for this program, you are required to have a pre-application meeting with your DEP Regional Recycling Coordinator. You will receive an access code at the completion of your preapplication meeting. Insert this code in the Pre-Application Meeting Code box, then click continue.

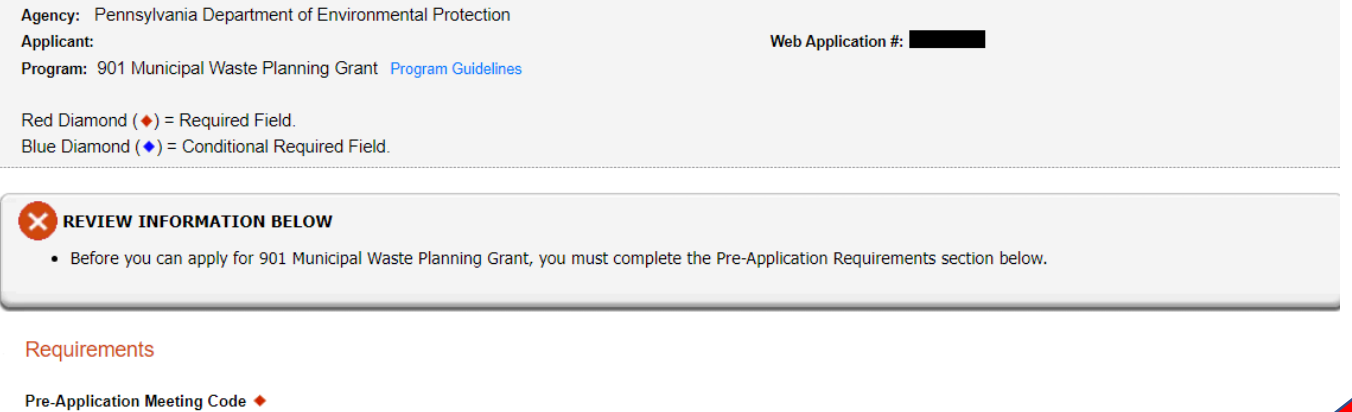

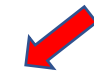

Continue

# **6. Applicant Information**

- The Applicant Information section requires data related to the County for which the application is being submitted.
- Applicant Entity Type **Select Government**
- Applicant Name Enter the legal County name, the name under which the county legally conducts business.
- NAICS Code From the dropdown box, **select Executive, Legislative & Other General Government Support.** The NAICS code will auto-populate for you.
- FEIN/SSN Number Enter the Federal Tax ID number for the legal County name (no dashes).
- UEI Number Unique Entity Identifier. Enter the applying organization's unique, 12-character alphanumeric identifier which is assigned to all entities that conduce business with the federal government.
- CEO In this block, enter either the County Commissioner, County Secretary or County Treasurer name.
- CEO Title Enter either County Commissioner, County Secretary or County Treasurer.
- SAP Vendor# Leave blank.
- Contact Name Enter the primary contact name for this project.
- Contact Title Enter the primary contact title for this project.
- Phone and Fax Enter the phone and fax numbers for the primary contact title for this project. This should be a phone at the County for which the application is being submitted.
- E-mail Enter the e-mail for the primary contact title for this project.
- Mailing address, City, State and Zip Code Enter this information for the County and primary contact title for this project.
- Enterprise Type Select Government.
- Click on "Continue" at the bottom right.

#### **Applicant Information**

To copy your Registration information into the application, click the "Use Account Information" button below.

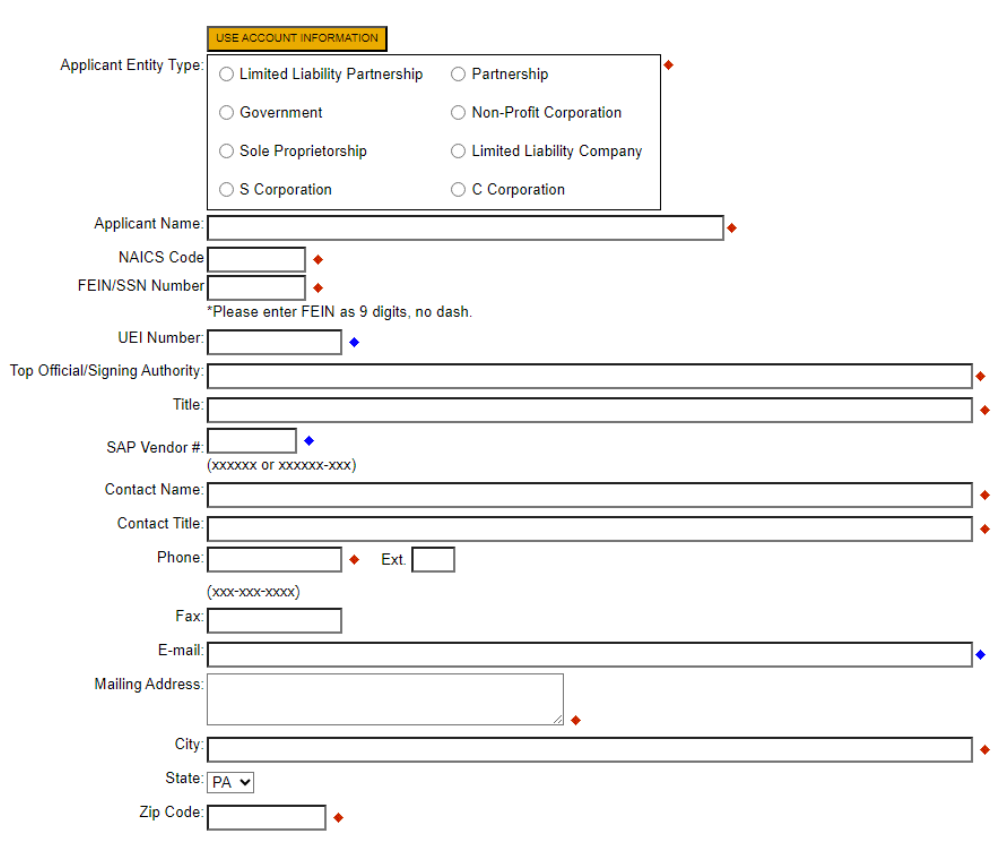

# **Enterprise Type**

Indicate the types of enterprises that describe the organization listed above. You may select more than one type. ♦

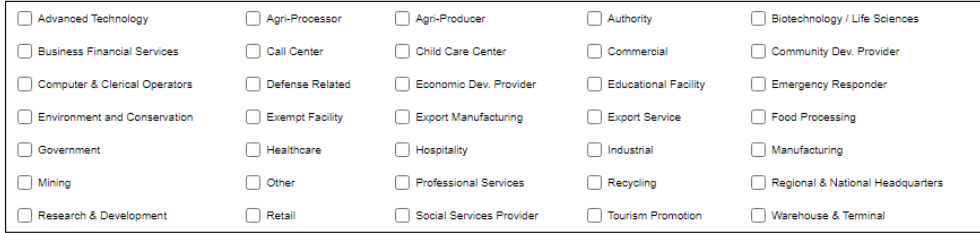

Continue

# **7. Project Overview**

- Project Name The project name will auto-populate.
- Site Locations Default setting at 1. Only needs filled in if more than one site location exists for this project.

The rest of the information in the Project Overview section is not required and does not need to be filled out.

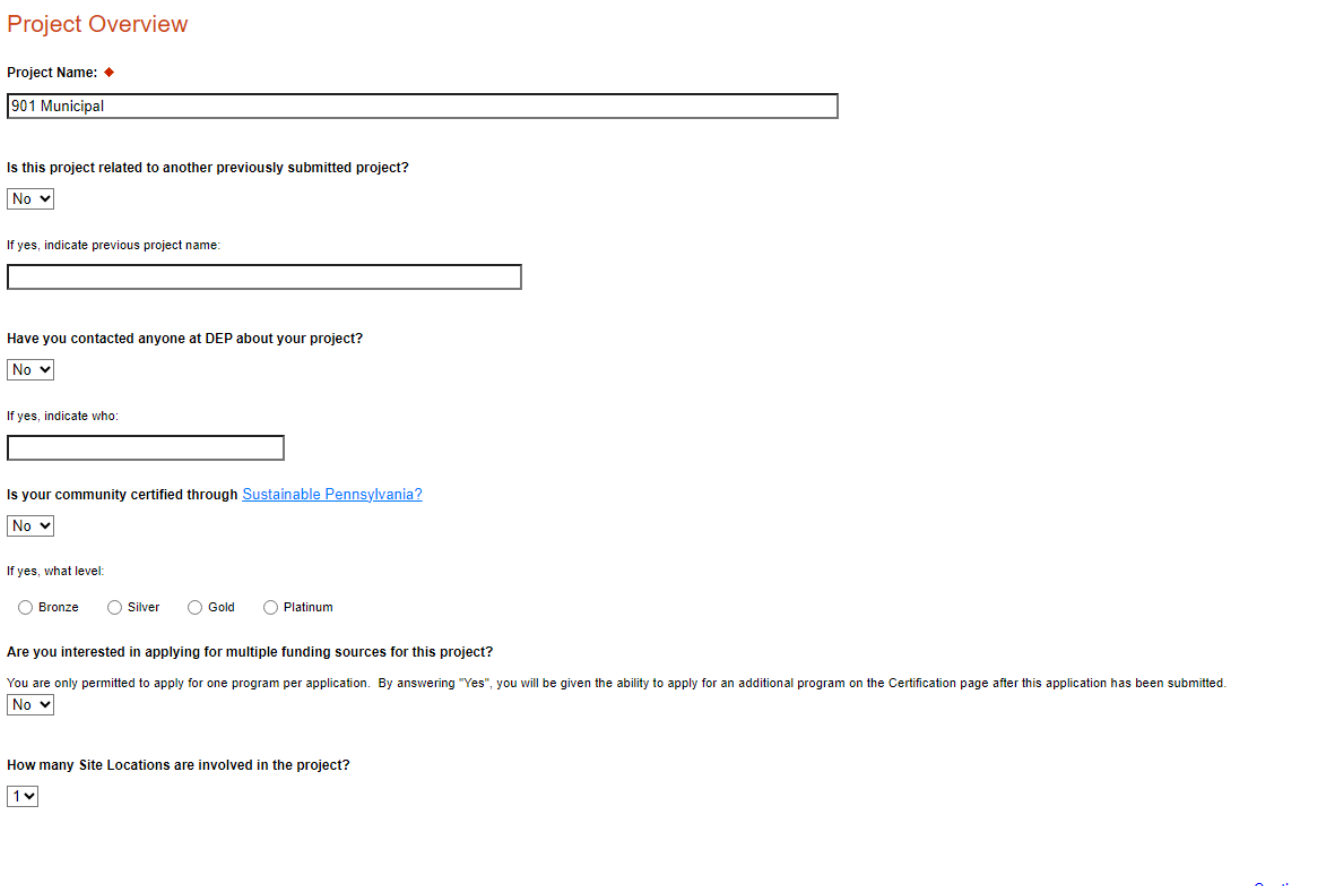

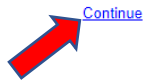

- **8. Project Site**
	- Address Enter the applicant's mailing address (street address). **P.O. Boxes are not acceptable.**
	- City, State and Zip Code Enter this information.
	- County Select county from the dropdown box.
	- Municipality Select municipality from the dropdown box.
	- PA House, PA Senate and US House These fields will be auto-populate based on the information entered above.
	- Designated Areas Leave blank.

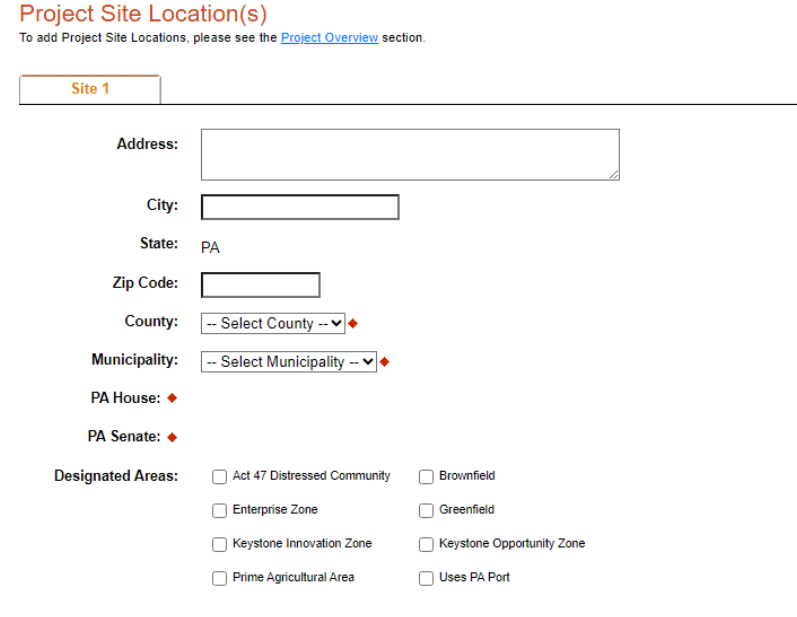

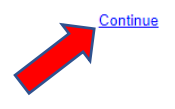

## **9. Project Narrative**

• Complete all fields in this section.

#### **Project Narrative**

Adequate answers to the Project Narrative questions below are required. Uploaded attachments or mailed documents are no longer permitted in this section of the application. If a more detailed narrative is required for the Program selected, instructions will either be provided in the Addenda section or the Program Guidelines.

Please list your most recent solid waste management plan approval date and any subsequent amendments. Additionally, identify any solid waste planning and recycling issues currently facing the county? ♦

Character Count: 0/300 characters.

Project Summary and Justification - Please provide a summary of the municipal waste management or pollution prevention or household hazardous waste problems confronting the county and how the proposed project will meet Act 101 planning and plan implementation requirements and, if applicable, the requirements of Act 190, in solving the described problems. Indicate what other sources of funding have been evaluated/applied for and what could occur should this 901 grant application not be approved. If a consulting firm or subcontractor will not be utilized for this project, please note this in the summary below. ♦ Character Count: 0/3000 characters.

Project Schedule - A detailed schedule of activities, including dates, if applicable to this project. ♦ Character Count: 0/1000 characters.

Consulting Firms and/or Subcontractors Selection Justification - Indicate the names of consulting firms and/or subcontractors, if known, that will be utilized in the completion of the project and the manner in which they were chosen. Indicate how the costs for these services were established. If a consulting firm and/or subcontractor will not be utilized for this project, please leave this section blank. Character Count: 0/1000 characters.

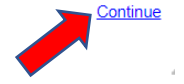

# **10. Program Budget**

There are two tabs on this page which need to be completed, Spreadsheet and Basis of Cost.

# **a. Spreadsheet Tab**

- Click on the Spreadsheet tab.
- In the first column, enter the amount of funding you are requesting from DEP in the appropriate categories. The total DEP Share amount cannot exceed \$75,000.00.

## **Program Budget**

Please see the Help section for details on how to complete the Program Budget.

Spreadsheet **Basis of Cost** 

- . On the Basis of Cost tab in the Budget Narrative Section, please briefly describe your project and how your budget listed below will relate to that project. . Reminder - The amount listed under the 901 Municipal Waste Planning Grant Column is the DEP Share of the total project cost that you are requesting
- 

## Budget Spreadsheet +

The first column indicates the amount of funding you are requesting from DEP. After completing the budget, please complete the Basis of Cost tab. Included is a Budget Narrative where you can provide a more detailed description of specific line items.

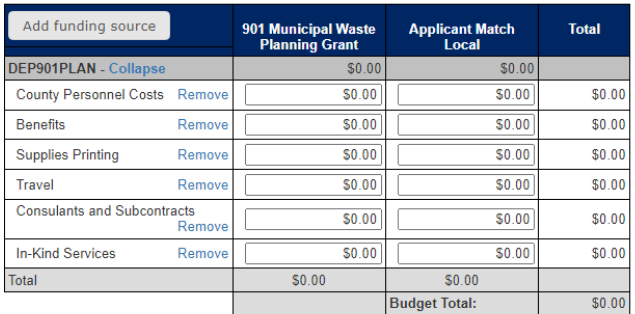

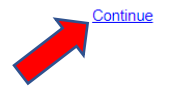

# **b. Basis of Cost Tab**

- Click the Basis of Cost Tab.
- Provide a brief narrative of the cost of each requested item.

## Program Budget

Please see the Help section for details on how to complete the Program Budget.

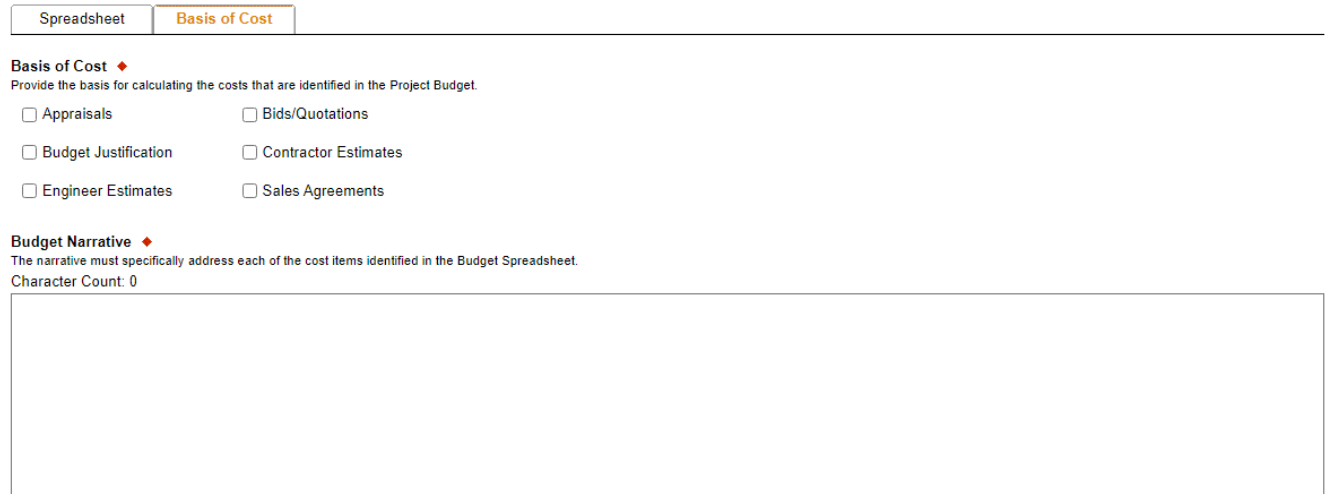

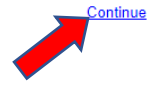

## **11. Program Addenda**

- Complete all fields in this section
- Click "Continue"

## Addenda

Below are additional application requirements specific to the program you selected. If you are having problems completing the Addenda because your organization or project do not meet the requirements listed below, please try changing your program.

Please list each requested item(s) for funding in your budget in the appropriate scope of work section below, including all relevant details.

Scope of Work - County Personnel Costs ♦ Character Count: 0/3000 characters.

Scope of Work - Benefits ♦ Character Count: 0/3000 characters.

Scope of Work - Supplies/Printing ♦ Character Count: 0/3000 characters.

Scope of Work - Travel ♦ Character Count: 0/3000 characters.

Scope of Work - Consultants & Subcontracts ♦ Character Count: 0/3000 characters.

Scope of Work - In Kind Services ♦

Character Count: 0/3000 characters.

Describe the nature of the match. If any portion of this match is to be in-kind services, indicate the manner in which the value of these services were determined. ◆

Character Count: 0/3000 characters.

Volunteer hours and tasks to be perfomed. ♦ Character Count: 0/3000 characters.

Please attach any supporting documents (bids, quotes, drafts, HHW educational items, etc.). See program guidance document. ◆

**Upload Files** Use the control below to select your file. Each file can be no larger than 30MB.

File 1 Choose File No file chosen

For any application request totaling \$10,000 or more, please review the attached Worker Protection and Investment Notice (relating to Executive Order 2021- $06$ ).

If your request is for \$10,000 or more, please complete and upload the attached Worker Protection Form

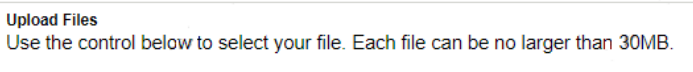

File 1 Choose File No file chosen

## **12. Certification and Submission**

- If there is any missing information in your application, your screen will look similar to the following example.
- Under the orange "Application Certification" heading, it will state, "The following sections are incomplete. All required fields marked with a red diamond must be completed before you are able to submit this application".
- To add/correct the information on your application, click on the section heading to return to the page.

## **Application Certification**

#### The following sections are incomplete.

- . All required fields marked with a red diamond ( $\bullet$ ) must be completed before you are able to submit this application.
- . All conditional fields marked with a blue diamond (♦) may be required to be completed before you are able to submit this application.

#### **Applicant**

· Entity Type is required.

#### **Project Narrative**

- · Project Summary and Justification is required. Click here to make the necessary changes**Basis of Cost** • Cost Basis is required **Addenda** 
	- Describe the HHW educational items is required.

Your application Is automatically saved as you work. Feel free to exit this application and return at a later time.

If your application is complete, your screen will look like this:

## **Application Certification**

All of the required sections of the web application have been completed. If you have reviewed the application, you may submit it for processing. After submitting, you will no longer be able to make changes.

#### **Electronic Signature Agreement:**

□By checking this box and typing your name in the below textbox, I hereby certify that all information contained in the single application and supporting materials submitted via the Internet and its attachments are true and correct and accurately represent the status and economic condition of the Applicant, and I also certify that, if applying on behalf of the applicant. I have verified with an authorized representative of the Applicant that such information is true and correct and accurately represents the status and economic condition of the Applicant, I also understand that if I knowingly make a false statement or overvalue a security to obtain a grant and/or loan from the Commonwealth of Pennsylvania. I may be subject to criminal prosecution in accordance with 18 Pa.C.S. § 4904 (relating to unsworn falsification to authorities) and 31 U.S.C. §§ 3729 and 3802 (relating to false claims and statements)

- $\bigcirc$  I am the applicant.
- O I am an authorized representative of the company, organization or local government.
- O I am a "Certified" Partner representative

#### **Type Name Here:**

#### Electronic Attachment Agreement:

∩Along with the web application, if you have been requested or need to send any documentation to DEP please print and send a copy of your E-Signature and mail it to DEP along with any paper supporting documents. You will be given an opportunity to print the signature page along with a copy of the application immediately after you submit

**SUBMIT APPLICATION** 

Complete the following fields:

- Indicate certification of application information by checking the related checkbox under the Electronic Signature Agreement.
- Indicate identity as one of the following:
	- o I am the applicant
	- o I am an authorized representative of the company, organization or local government.
	- o I am a "Certified" Partner representative
- Type your name in the "Type Name Here" block. This will serve as your official e-signature and authorizes your application.
- Check the "Electronic Attachment Agreement" box.
- Click on "Submit Application".

## **13. Application Receipt Verification**

- If you want a copy of your application, click the "Print Entire Applications with Signature Page" link. You will always be able to access your application with the user name and password you created at the beginning of the application.
- Make sure to note the Single Application ID#. All future correspondence from the Department will reference this number.
- You do not need to send the signature page and/or any further documentation to the Grants Center. All the information needed is contained in your on-line submission.

#### **Application Certification**

#### Single Application ID #:

The web application has been successfully submitted for processing

l hereby certify that all information contained in the single application and supporting materials submitted via the Internet, Single Application #202308235116 and its attachments are true and correct and accurately repres false claims and statements).

The signature page may also be printed now. You may also print submitted applications from the Home page. Click the link labeled "Submitted Applications" in the top toolbar.

# Print Signature Page only Print Entire Application with Signature Page

The signature page along with any paper supporting documents can be mailed to the following address:

**Pennsylvania Department of Environmental Protection** DEP Grants Center P.O. Box 8776 Harrisburg, PA 17105-8776

• **Congratulations!** You have completed the on-line application. You will be notified of your application status and subsequent steps in the next few weeks.